# **Übung 07 – Bilder formatieren**

PowerPoint bietet eine Menge Anpassungsmöglichkeiten für Bilder. Wir wollen uns an dieser Stelle einige dieser Möglichkeiten ansehen. Falls Sie die letzten Übungen nicht mitgemacht haben, finden Sie im Ordner ÜBUNGS-PPT die Datei ÜBUNG 07.PPTX.

## **Lernziele:**

- Bild importieren
- Farbe, Kontrast, Helligkeit und Schärfe anpassen
- Bild zuschneiden
- Größe ändern
- Bild zurücksetzen

### **Schritt für Schritt:**

Ein junger Panda ist die neueste Attraktion des Tierparks Rattenburg und macht täglich seine Späßchen. Grund genug, in unserer Präsentation auf den jungen Kollegen aufmerksam zu machen.

Wechseln Sie zu **Folie 14** und fügen Sie nach der aktuellen Folie eine neue Folie mit dem Layout *Titel und Inhalt* ein.

 $\Omega$  $\mathfrak{l} \equiv \mathop{\cup} \mathop{\cup} \mathop{\cup} \mathop{\cup} \mathop{\cup} \mathop{\cup} \mathop{\cup} \mathop{\cup} \mathop{\cup} \mathop{\cup} \mathop{\cup} \mathop{\cup}$ ≁  $\equiv \equiv \equiv \equiv \mid \equiv \rangle.$  $\overline{z_{\rm th}}$ **1 2Eißkopfadler** 日本 chon bei Indianern als Wappentier bekannt. eichen für Kraft, Stolz und Entscheidungsfreude Fl Folien aus Gliederung. ymbol für Freiheit .<br>0 :

Im Inhalts-Rahmen der neuen Folie finden wir in der Mitte einige Icons, um neben Text auch spezielle Inhalte in den Rahmen aufnehmen zu können. Von oben links nach unten rechts: TABELLE, DIAGRAMM,

SMARTART-GRAFIK, 3D-OBJEKT, BILD, ARCHIVBILD, VIDEO und PIKTOGRAMM.

### **Schritt 1**

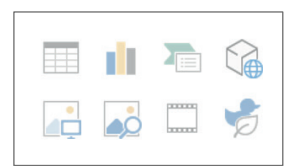

Neue Folie ~

ш

- Klicken Sie im Inhaltsrahmen der neuen Folie 15 auf nund suchen Sie im Beispielordner nach der Grafik PANDA.JPG. An diesem Bild werden wir einige Anpassungen durchführen. **Schritt 2**
- Das Bild könnte noch etwas an **Schärfe** vertragen. Wählen Sie bei markiertem Bild BILDFORMAT | ANPASSEN | KORREKTUREN | SCHÄRFEN: 25%. **Schritt 3**

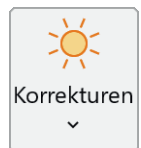

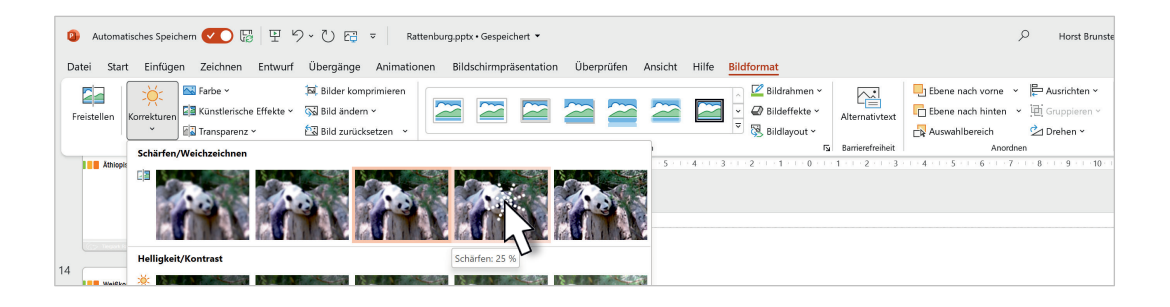

Vermindern Sie **Helligkeit/Kontrast** durch BILDFORMAT | ANPASSEN | KORREKTUREN | HELLIGKEIT: 0% (NORMAL), KONTRAST: -20%. **Schritt 4**

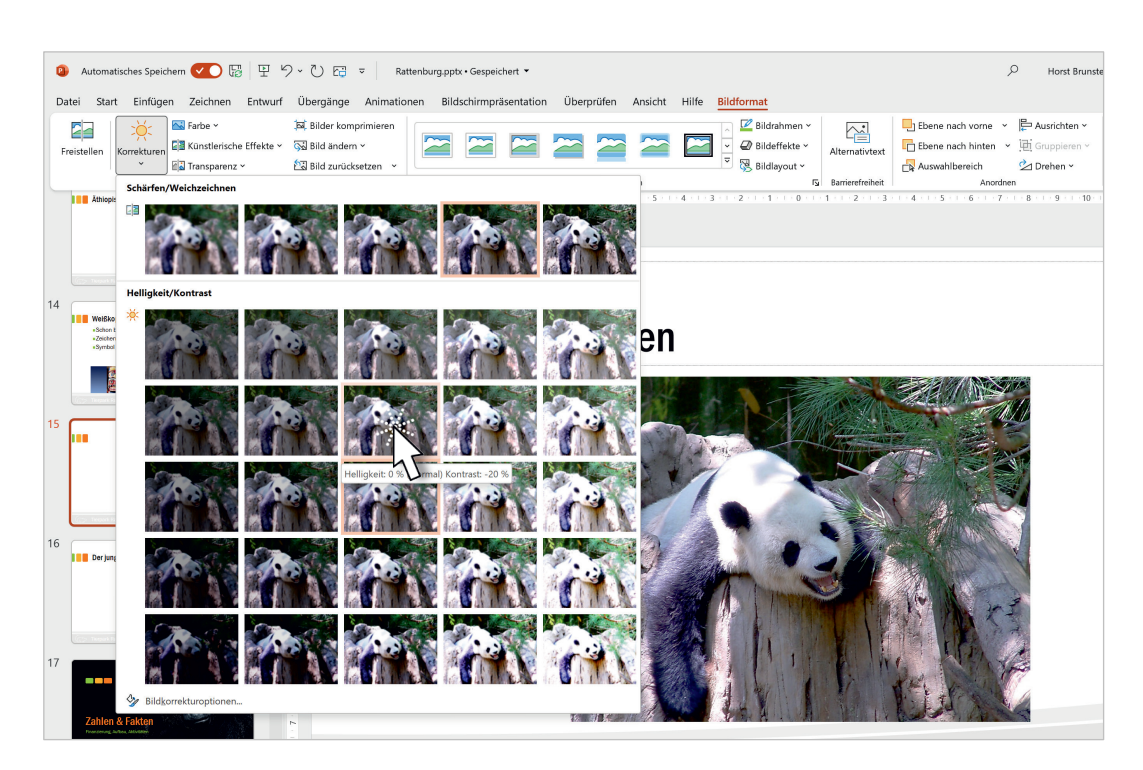

**Schritt 5**

Vielleicht möchten Sie nicht das gesamte Bild, sondern nur einen Bildausschnitt zeigen. Zum Zuschneiden eines Bildes verwenden Sie den **oberen** Teil der geteilten Schaltfläche BILD-FORMAT | GRÖßE | ZUSCHNEIDEN.

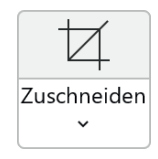

Ziehen Sie an den schwarzen, länglichen Anfassern der Bildmarkierung. PowerPoint zeigt den aktuellen Bereich in normalen Farben, während der abzuschneidende Teil abgedunkelt wird. Zum Abschließen klicken Sie außerhalb des Bildes auf die Folie.

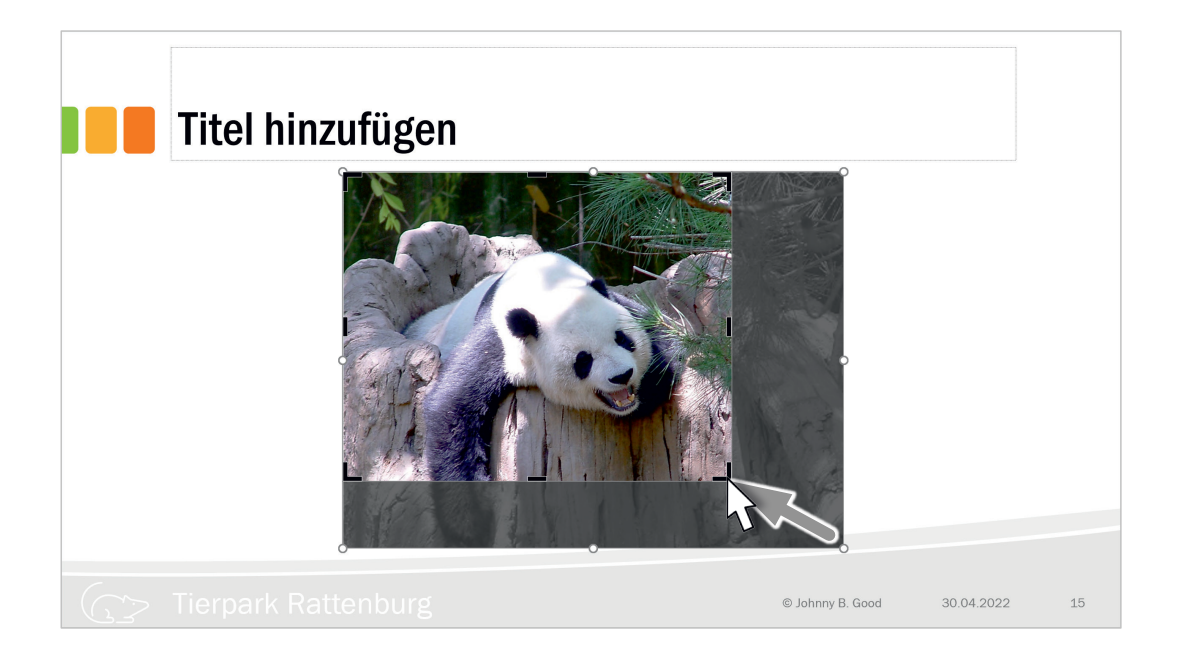

Sie können in diesem Zuschneide-Modus auch statt an den schwarzen, länglichen Anfassern an den runden, weißen Anfassern des Bildes ziehen. Dadurch bleibt der Rahmen gleich groß, aber der Ausschnitt des Bildes wird vergrößert.

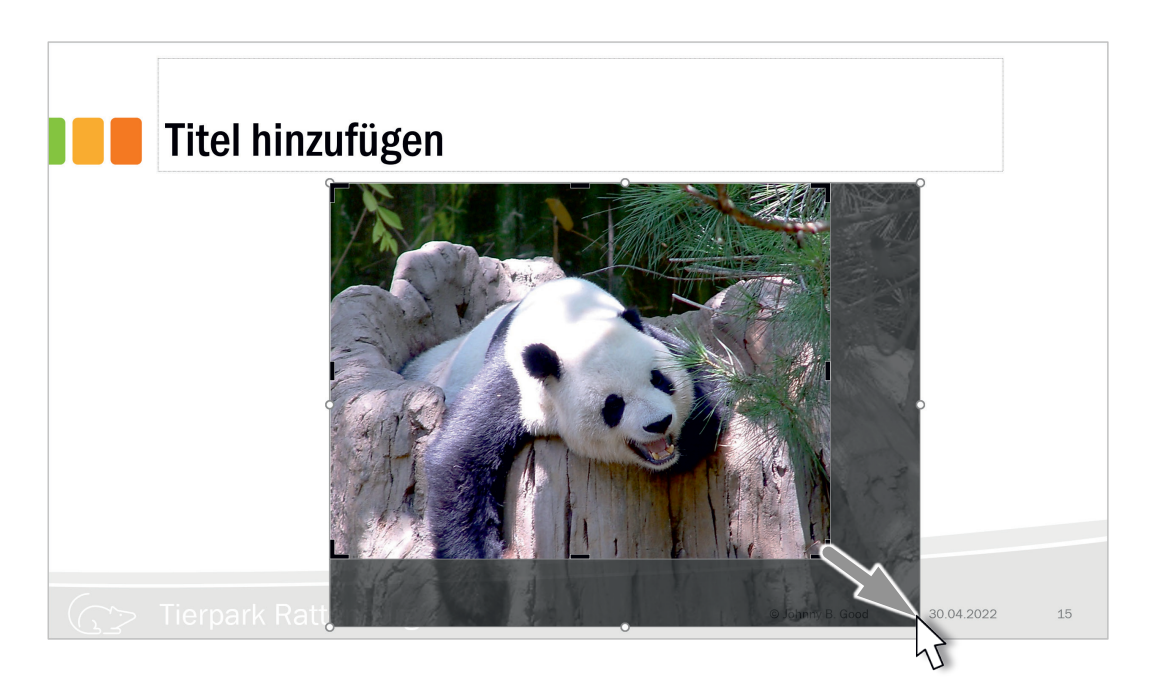

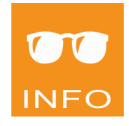

Obwohl der Befehl ZUSCHNEIDEN heißt, werden nicht sichtbare Bildbereiche nicht weggeschmissen, sondern vorerst nur versteckt. Sie können deshalb mit dem gleichen Werkzeug versteckte Bildteile auch wieder sichtbar machen.

**Schritt 7**

Benötigen Sie das Bild nicht in Farbe, sondern in **Graustufen**, so setzen Sie dies mit BILDFORMAT | ANPASSEN | FARBE | GRAUSTUFE um.

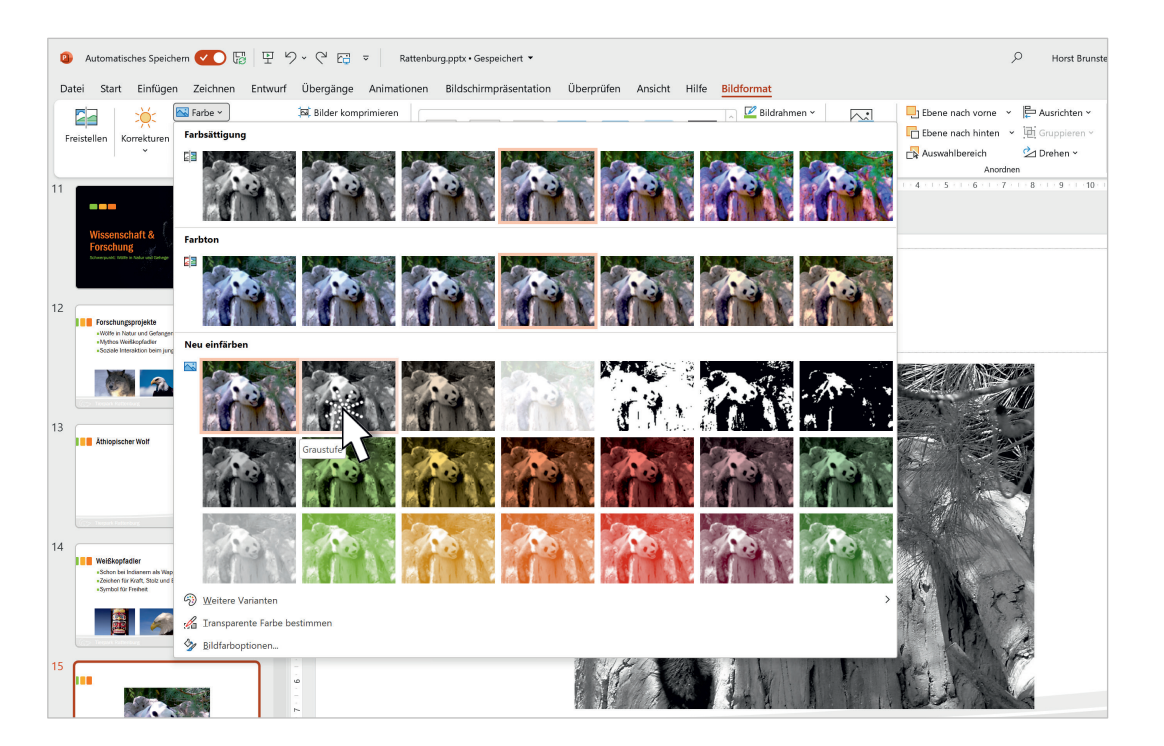

Wie Sie der Abbildung entnehmen können, sind auch andere Färbungen des Bildes möglich, wie **Sepia**, eine Brauntönung, die dem Bild den Touch eines alten, vergilbten Bildes verleiht, oder **ausgeblichen**, um das Bild soweit aufzuhellen, dass Text, der darübergeschrieben wird, lesbar ist, oder auch reines **Schwarzweiß**. Die zusätzlich angebotenen Farben hängen von den Designfarben der Präsentation ab.

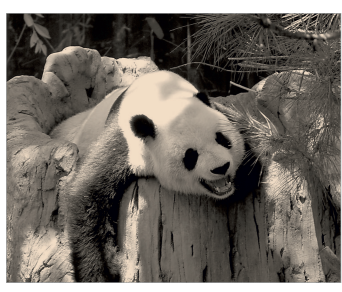

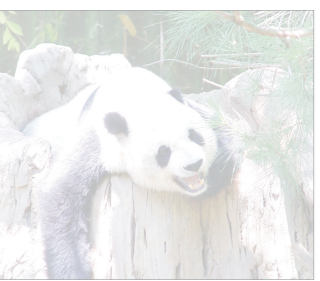

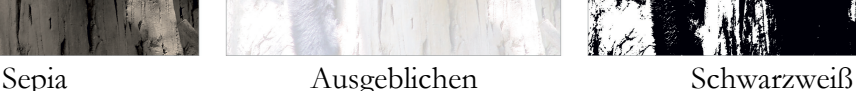

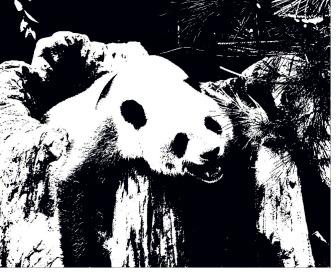

112

Nach Anpassung des Bildrahmens oder des Bildes kann es natürlich sein, dass Rahmen und Bild nicht mehr die gleichen Proportionen aufweisen. Falls Sie dann das Bild in den Rahmen einpassen möchten und die Bildproportionen beibehalten wollen – was auf jeden Fall zu empfehlen ist –, dann haben Sie folgende Möglichkeiten:

- Der Befehl BILDFORMAT | GRÖßE | ZUSCHNEIDEN | AUSFÜLLEN passt das Bild so in den Rahmen ein, dass die **lange Seite** des Bildes den Rahmen ausfüllt. Dadurch können Teile des Bildes nicht sichtbar sein.
- Der Befehl BILDFORMAT | GRÖßE | ZUSCHNEIDEN | EINPASSEN passt das Bild so in den Rahmen ein, dass die **kurze Seite** des Bildes den Rahmen ausfüllt. Dadurch können Teile des Rahmens nicht gefüllt sein.

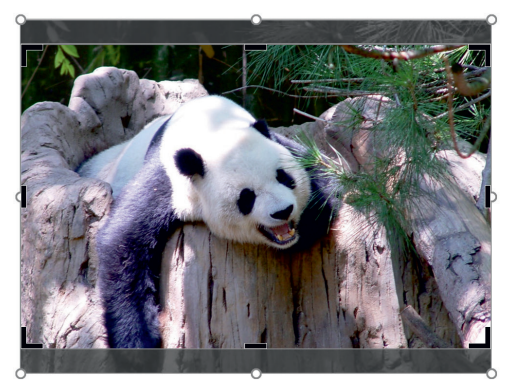

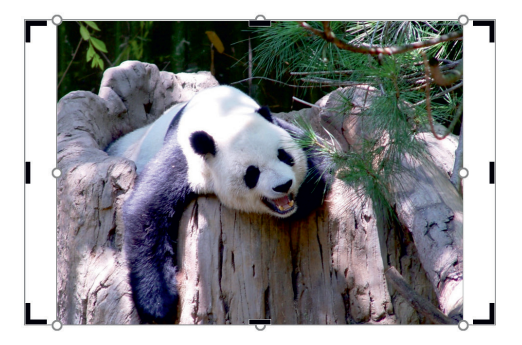

*Ausfüllen Einpassen*

Sollten Sie nach den Veränderungen zur Einsicht kommen, dass die Grafik anfänglich dann doch besser ausgesehen hat, so setzen Sie die Änderungen zurück. Hier gibt es zwei Varianten:

Zurücksetzen von farblichen Veränderungen inklusive Kontrast und Helligkeit:

BILDFORMAT | ANPASSEN | BILD ZURÜCKSETZEN | BILD ZURÜCKSETZEN

● Zurücksetzen von farblichen Veränderungen und Größe: BILDFORMAT | ANPASSEN | BILD ZURÜCKSETZEN | BILD UND GRÖßE ZURÜCKSET-ZEN

In der zweiten Variante wird die Größe auf die Originalgröße und nicht auf die eingefügte Größe zurückgesetzt. Beim Einfügen über den Inhaltsrahmen wurde das Bild ja automatisch auf Rahmengröße angepasst.

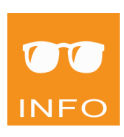

ш

Setzen Sie unser Bild mit BILDFORMAT | ANPASSEN | BILD ZURÜCKSETZEN | BILD UND GRÖßE ZURÜCKSETZEN auf Originalgröße zurück. **Schritt 8**

Um nun wieder die passende Größe für unsere Folie zu erhalten, klicken Sie mit der rechten Maustaste entweder auf die Folienminiatur im Miniaturansichten-Bereich oder auf den Folienhintergrund und wählen aus dem Kontextmenü den Befehl FOLIE ZURÜCKSETZEN. **Schritt 9**

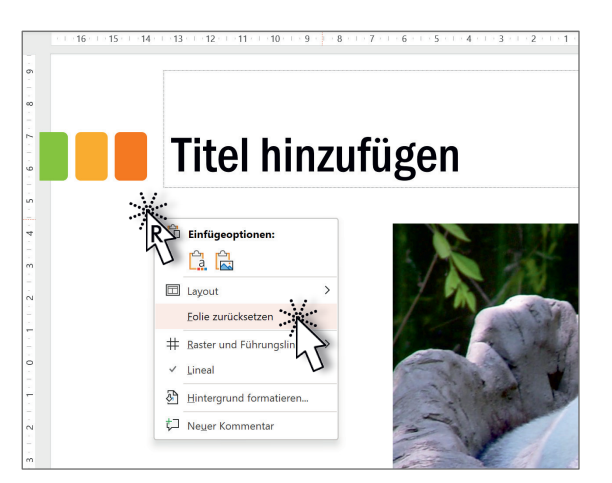

- Versehen Sie die Folie noch mit dem Titel: Pandamädchen Chiang Mai. **Schritt 10**
- Wenn Sie möchten, formatieren Sie das Bild noch mit einer Bildformatvorlage aus der Gruppe BILDFORMAT | BILDFORMATVORLAGEN. **Schritt 11**

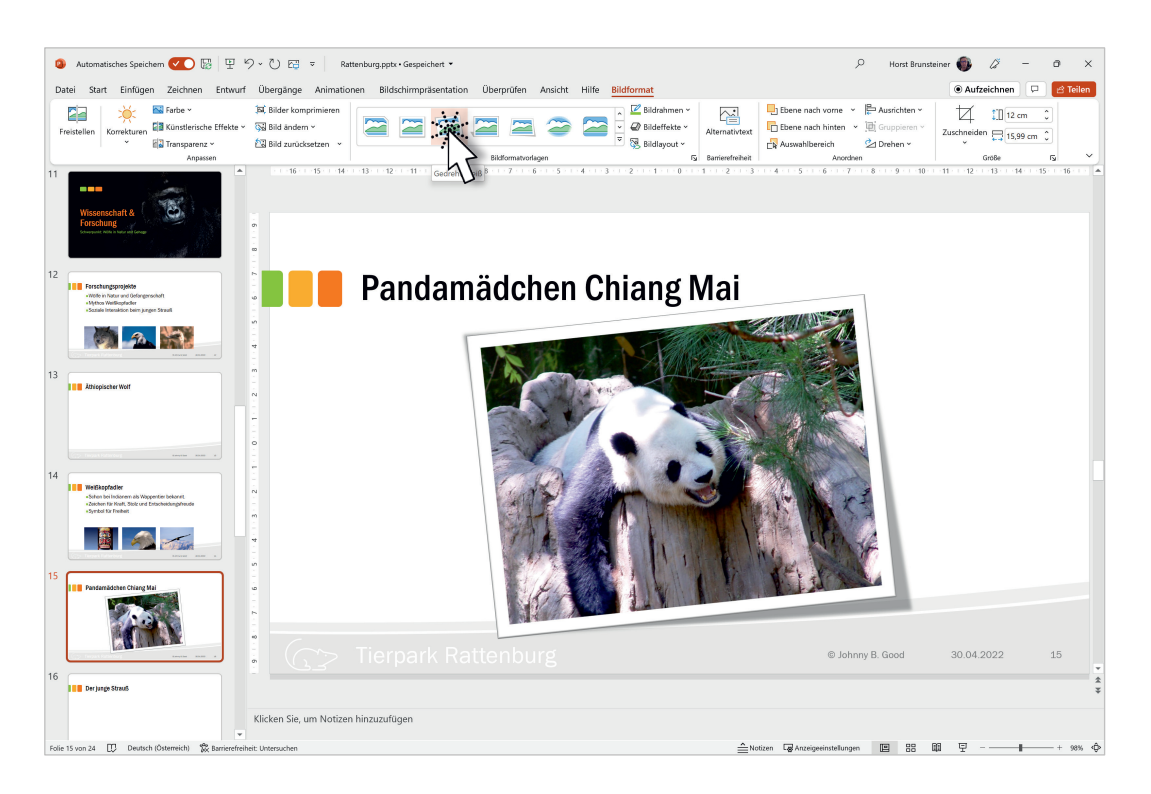

Diese Vorlagen sind nicht verbindlich. Falls Ihnen das eine oder andere Format noch nicht gefällt, dann ändern Sie dies mit den beiden Schaltflächen rechts der Vorlagenliste:  $\boxtimes$  BILDRAHMEN und  $\boxtimes$  BILDEFFEKTE

# **Formatieren von Bildern über den Aufgabenbereich**

Die oben durchgeführten Arbeiten an Bildern können Sie auch in einem Aufgabenbereich erledigen. Zum Aktivieren des Aufgabenbereichs wählt man bei markierter Grafik entweder BILDFORMAT | GRÖßE | [J] oder BILD-FORMAT | BILDFORMATVORLAGEN |  $\boxed{5}$ .

Der Aufgabenbereich von Bildern unterteilt sich in folgende Bereiche:

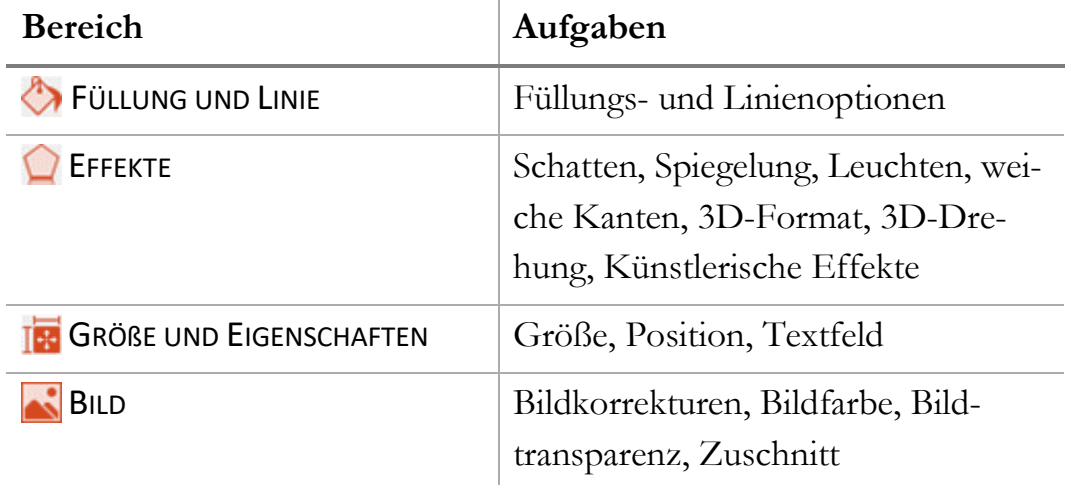

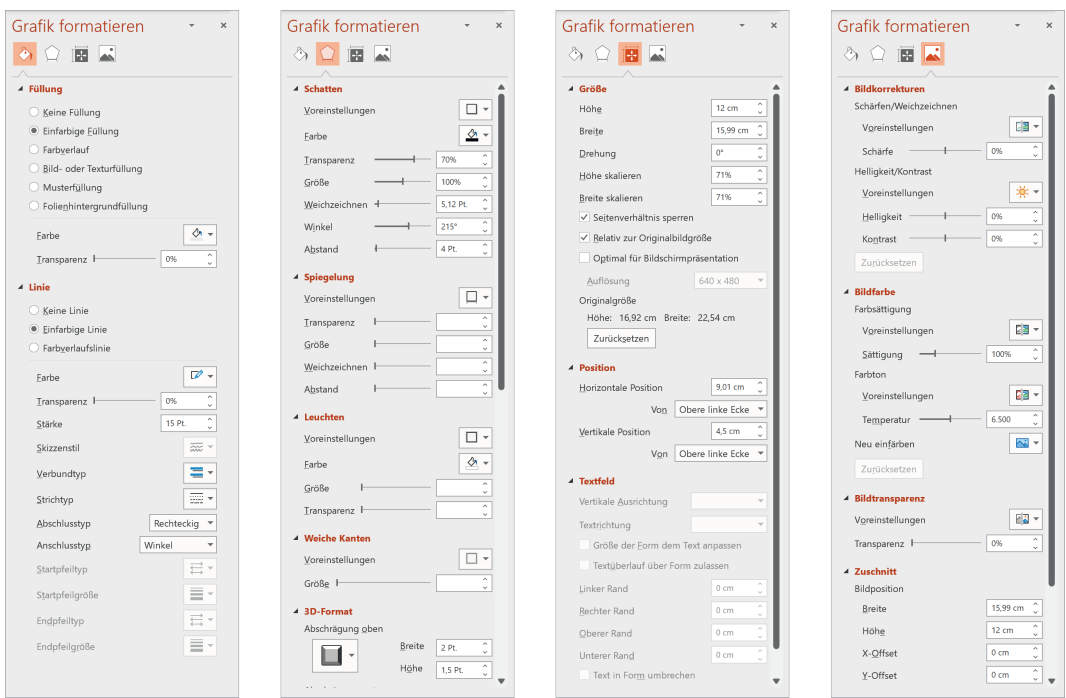

Mit diesen Aufgabenbereichen lässt es sich sehr gut arbeiten. Vor allen Dingen stehen zusätzlich zu den Voreinstellungen oft Schieberegler zur detaillierteren Einstellung zur Verfügung.

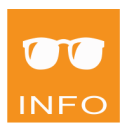

ш

115

# **Formatieren von Formen über den Aufgabenbereich**

Formen lassen sich – wie Bilder – ebenfalls elegant über Aufgabenbereiche formatieren. Dabei stehen ähnliche Bereiche zur Verfügung. Der Unterschied besteht darin, dass man hier zwischen FORMOPTIONEN und TEXTOPTI-ONEN unterscheidet, da eine Form bei Bedarf Text aufnehmen kann.

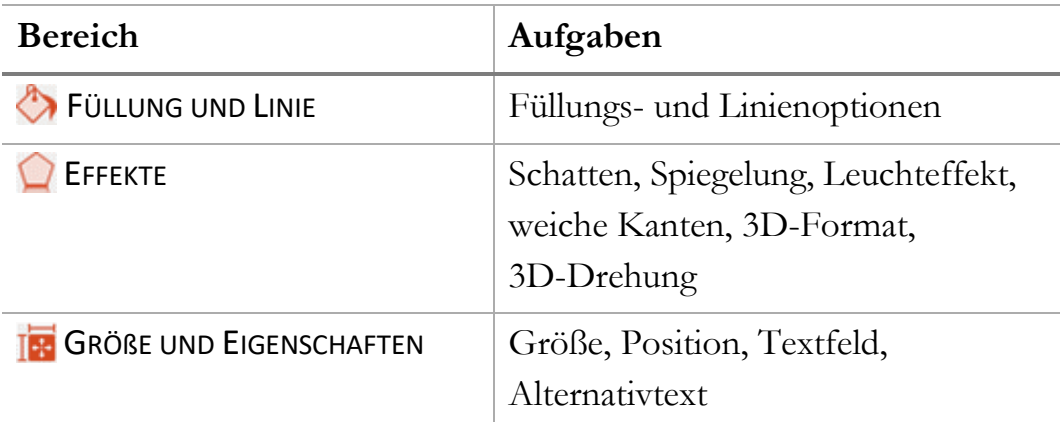

### **Die Formoptionen:**

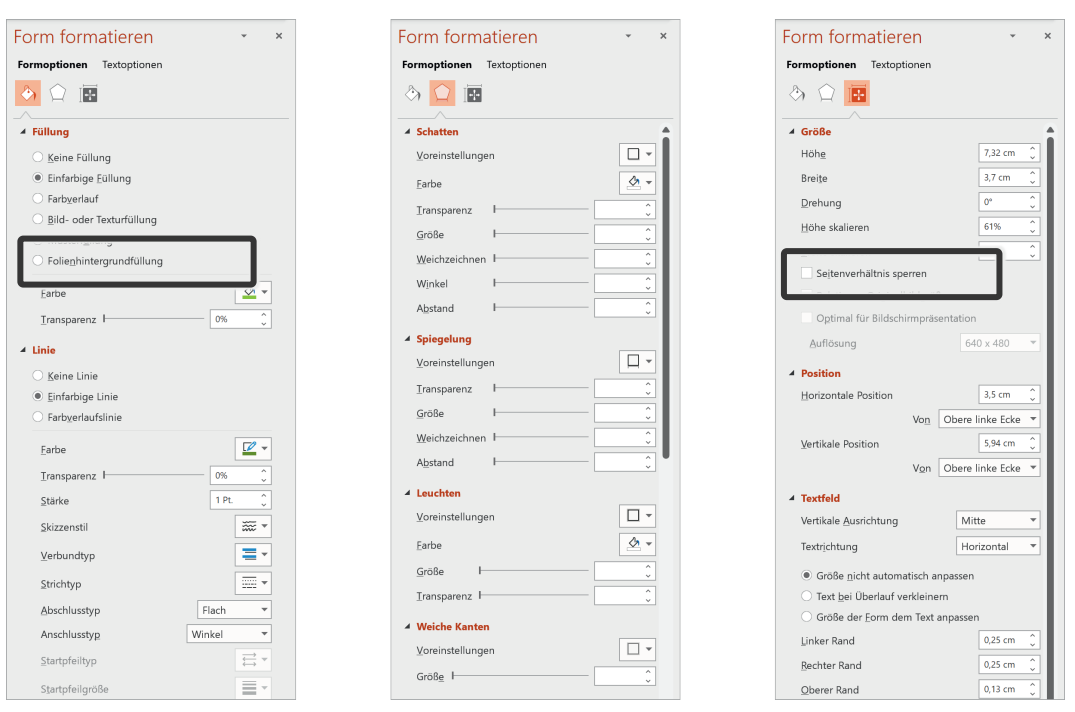

Besonders hervorgehoben seien hier zwei brauchbare Einstellungen:

Im Bereich der Füllung finden Sie die Möglichkeit der FOLIENHINTERGRUND-FÜLLUNG. Dieser Befehl gibt der markierten Form jene Füllung, die sich genau unter ihr im Hintergrund befindet, egal, ob es sich um einen einfarbigen Hintergrund, einen Hintergrund mit Farbverlauf oder auch einen Hintergrund mit Bildfüllung handelt.

Diese Füllung eignet sich besonders gut dafür, Objekte mit Formen abzudecken und dann, während der Präsentation, die Abdeckungen mit einer Objektanimation verschwinden zu lassen, um die Objekte ganz oder teilweise aufzudecken.

Im Bereich GRÖSSE steht Ihnen ein hilfreiches Kontrollkästchen zur Verfügung: SEITENVERHÄLTNIS SPERREN garantiert, dass die Proportionen der Form auch bei Größenveränderungen nicht verloren gehen.

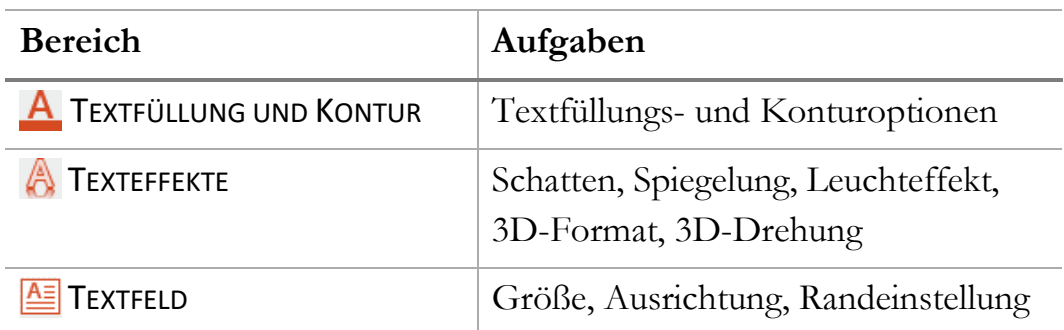

## **Die Textoptionen:**

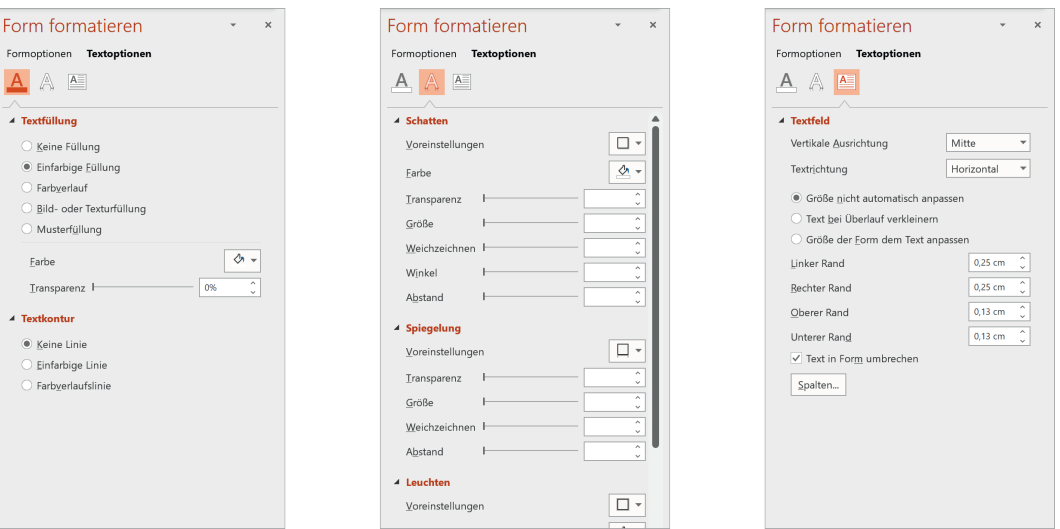

Auch hier bleiben kaum Wünsche offen. In der Zwischenzeit erlaubt PowerPoint sogar mehrspaltiges Schreiben innerhalb einer Form. Beachten Sie dazu die Schaltfläche Spalten im Bereich TEXTFELD.

ш